### almlu **CISCO**

# Cisco serie 8832 IP Conference Phone Riferimento rapido

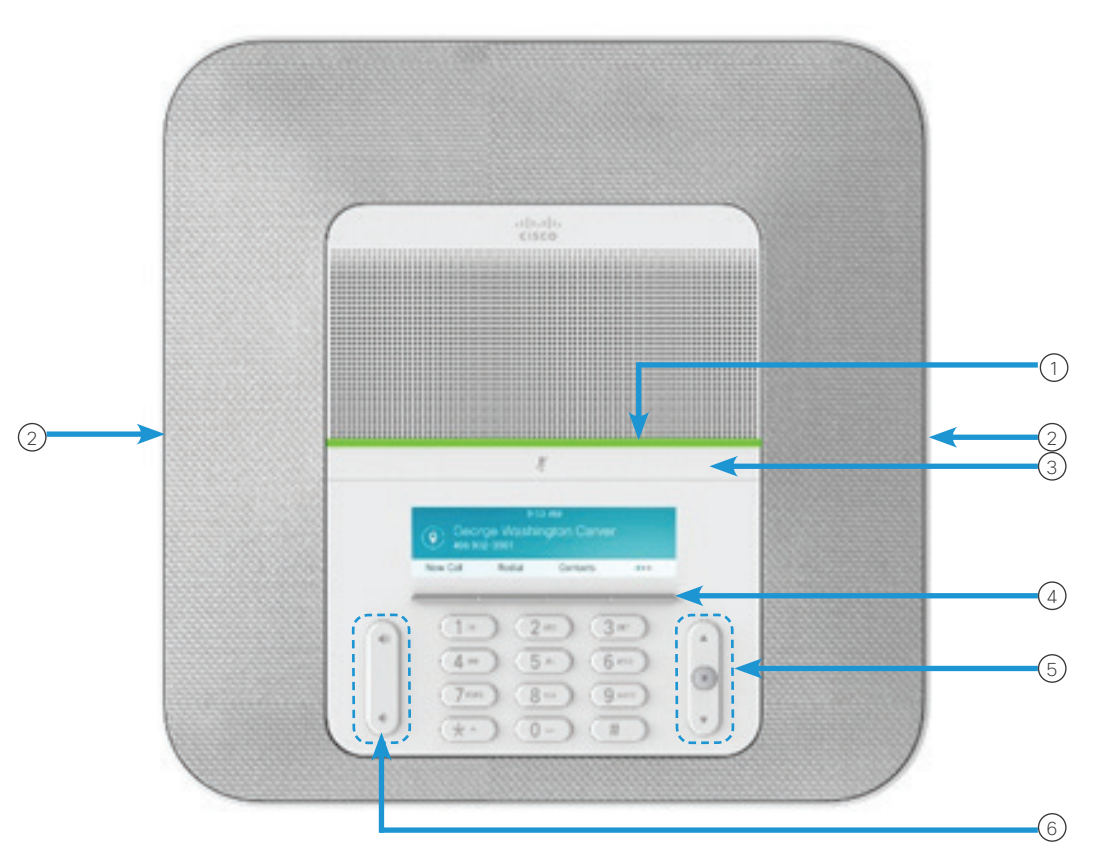

# Telefono

- 1 Barra luminosa
- (2) Porte per microfono con cavo
- Barra disattivazione audio 3
- Pulsanti softkey 4
- Barra di navigazione e pulsante Selez. 5
- Tasto Volume 6

## Stati della barra luminosa

La barra si illumina per indicare lo stato:

- x Verde fisso: indica una chiamata attiva
- Verde lampeggiante: indica una chiamata in arrivo
- x Verde intermittente: indica una chiamata in attesa
- x Rosso fisso: indica una chiamata con audio disattivato

### Esecuzione di una chiamata

Immettere un numero e premere Chiama.

### Risposta a una chiamata

Premere Rispondi.

### Messa in attesa di una chiamata

- 1. Premere Attesa.
- 2. Per riprendere una chiamata in attesa, premere Riprendi.

### Visualizzazione delle chiamate recenti

Premere Recenti o il tasto di navigazione in su.

### Visualizzazione dei Preferiti

Premere Preferiti o il tasto di navigazione in giù per visualizzare i numeri di chiamata rapida.

### Aggiunta di un'altra persona a una chiamata

- 1. Da una chiamata attiva, premere Conferenza.
- 2. Immettere un numero.
- 3. (Facoltativo) Attendere lo squillo o la risposta alla chiamata da parte dell'interlocutore.
- 4. Premere Conferenza.

# Cisco serie 8832 IP Conference Phone Riferimento rapido

### Trasferimento di una chiamata a un'altra persona

- 1. Da una chiamata non in attesa, premere Trasferisci.
- 2. Immettere il numero di telefono dell'altra persona.
- 3. (Facoltativo) Attendere lo squillo o la risposta alla chiamata da parte dell'interlocutore.
- 4. Premere di nuovo Trasfer.

### Disattivazione audio della chiamata

- 1. Premere Disattiva audio sul telefono o **Disattiva audio**  $\left(\frac{y}{x}\right)$  sul microfono di espansione.
- 2. Premere di nuovo DisatMic per disattivare tale funzione.

### Asscolto dei messaggi vocali

Premere Messaggi e seguire le istruzioni vocali.

### Inoltro di tutte le chiamate

- 1. Premere Inoltra tutte.
- 2. Comporre il numero verso cui si desidera inoltrare le chiamate o premere Messaggio.
- 3. Per ricevere nuovamente chiamate, premere InoltroDisab.

### Regolazione del volume in una chiamata

Per regolare il volume, premere Volume  $\stackrel{\bullet}{\bullet} \stackrel{\bullet}{\bullet}$  in su o in giù quando il telefono è in uso.

Regolazione del volume della suoneria

Per regolare il volume della suoneria, premere Volume

in su o in giù quando il telefono non è in uso.

# Modifica della suoneria

- 1. Selezionare Impostazioni > Preferenze > Suoneria.
- 2. Scorrere l'elenco delle suonerie e premere Suona per ascoltare un esempio di suoneria.
- 3. Premere imposta per salvare una selezione.

# Modifica della luminosità

- 1. Selezionare Impostazioni > Preferenze > Luminosità.
- 2. Premere la barra di navigazione  $\left( \begin{array}{cc} \bullet & \bullet \\ \bullet & \bullet \end{array} \right)$  verso l'alto per aumentare luminosità e verso il basso per diminuirla.
- 3. Premere Salva.

### Abbinamento di un microfono wireless

- 1. Selezionare Impostazioni > Impostazioni amministratore > Microfoni > Microfono wireless.
- 2. Selezionare Microfono 1 o Microfono 2 e premere Abbina.
- 3. Premere **Disattiva audio**  $\left(\frac{y}{x}\right)$  sul microfono wireless finché il LED del microfono non lampeggia in bianco.

### Rimozione dell'abbinamento di un microfono wireless

- 1. Selezionare Impostazioni > Impostazioni amministratore > Microfoni > Microfono wireless.
- 2. Selezionare Microfono 1 o Microfono 2.
- 3. Premere Rimuovi abbinamento sull'unità base.

### Carica di un microfono wireless

- 1. Posizionare il microfono sulla base di ricarica.
- 2. Se il LED non è bianco, rimuovere il microfono e rimetterlo sulla base.

Cisco e il logo Cisco sono marchi commerciali o marchi registrati di Cisco e/o delle relative affiliate negli Stati Uniti e in altri paesi. Per visualizzare l'elenco di marchi Cisco, visitare il sito Web all'indirizzo: www.cisco.com/go/trademarks. I marchi di terze parti citati sono proprietà dei rispettivi titolari. L'utilizzo del termine "partner" non implica una relazione di partnership tra Cisco e altre aziende. (1110R)